# **GUIA PARA EL ENVÍO DE INFORMES DE AUDITORES EXTERNOS**

**SUPERINTENDENCIA GENERAL DE VALORES ENERO 2021** 

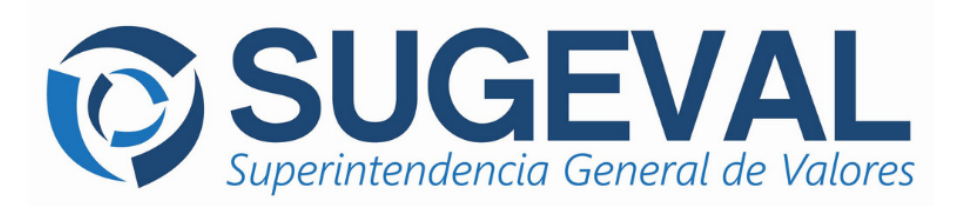

### Tabla de Contenido

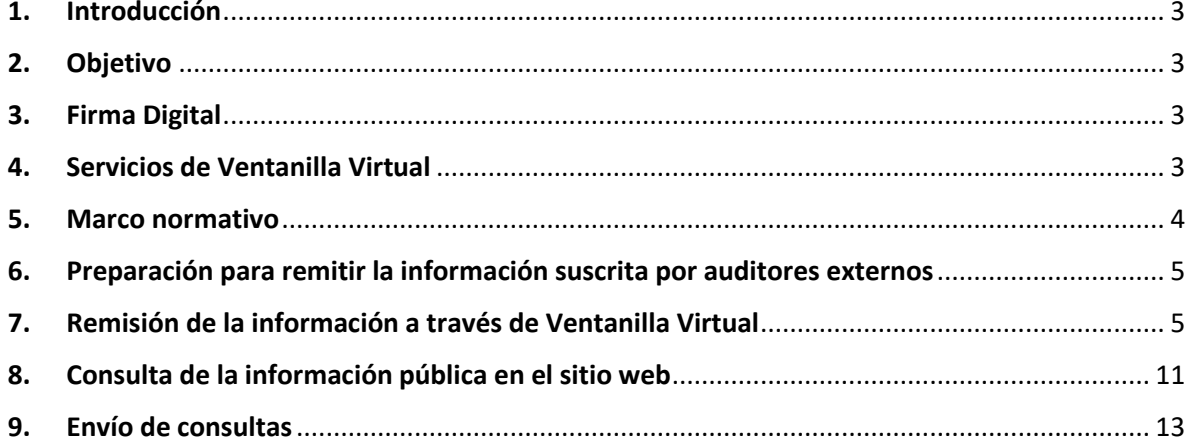

### <span id="page-2-0"></span>**1. Introducción**

Este manual resume los pasos y las referencias para el uso de la Ventanilla Virtual para la remisión de información suscrita por auditores externos en forma digital a la Superintendencia General de Valores.

Es importante mencionar que este documento complementa el *[Manual de Usuarios de la Ventanilla](https://www.sugeval.fi.cr/informacionentidades/Paginas/DocumentosServiciosVentanillaVirtual.aspx)  [Virtual](https://www.sugeval.fi.cr/informacionentidades/Paginas/DocumentosServiciosVentanillaVirtual.aspx)* para el uso del Sistema Ingresador; con la descripción para el uso de la nueva ventana que permite la remisión por parte de las entidades supervisadas de la información suscrita por auditores externos.

### <span id="page-2-1"></span>**2. Objetivo**

Facilitar la remisión, por parte de las entidades supervisadas, de la información suscrita por auditores externos mediante el sistema ingresador, con las referencias para el uso del sistema de información periódica y los pasos específicos para la remisión de la información auditada.

### <span id="page-2-2"></span>**3. Firma Digital**

firmadigital

Los archivos remitidos mediante Ventanilla Virtual deberán ser firmados digitalmente utilizando herramientas que cumplan con los formatos de **firma digital avanzada** requeridos por la "Política de Formatos Oficiales de los

Documentos Electrónicos Firmados Digitalmente" del Ministerio de Ciencia, Tecnología y Telecomunicaciones (MICITT) de Costa Rica<sup>1</sup>. De no cumplir con este requisito, la carga final será rechazada, por lo que para efectos oficiales se considerará que la información respectiva no ha sido suministrada a SUGEVAL.

Los instructivos para la inclusión de la [firma digital avanzada,](https://www.sugeval.fi.cr/informacionentidades/Paginas/ConfiguracionFirmaDigitalAvanzada.aspx) así como los requisitos y formato de los documentos se podrán consultar en la sección de Ventanilla Virtual del sitio web de la SUGEVAL.

### <span id="page-2-3"></span>**4. Servicios de Ventanilla Virtual**

Para remitir la información a la Superintendencia, los entes supervisados pueden acceder a la Ventanilla Virtual a través del sitio web de SUGEVAL, para lo cual deben contar con un certificado de autenticación emitido por alguna entidad de registro, avalada por el Sistema Nacional de Certificación Digital (SNCD) y debidamente registrado en el Módulo de Administración de Privilegios del [Sistema Ingresador \(MAPSI\).](https://www.sugeval.fi.cr/informacionentidades/Paginas/DocumentosServiciosVentanillaVirtual.aspx)

<sup>1</sup> Emitida el 20 de mayo del 2013 (Alcance Digital número 92 de la edición número 95 del Diario Oficial La Gaceta)

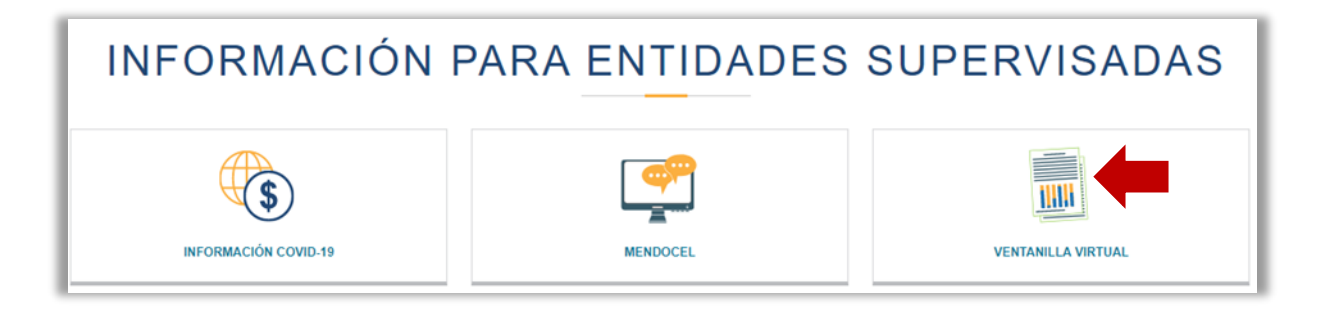

## Servicios de Ventanilla Virtual

Para ingresar al sistema de ventanilla virtual, pueden hacerlo en este enlace.

### Normativa

Políticas y procedimientos para la utilización de la plataforma de Servicios de Ventanilla Virtual.

### Guías y manuales

Guías y manuales de los Servicios de Ventanilla Virtual.

### <span id="page-3-0"></span>**5. Marco normativo**

La remisión de información suscrita por auditores externos a través de medios digitales (sistema ingresador) es posible a partir de la modificación de la normativa que puede consultar en el [Sitio Web:](https://www.sugeval.fi.cr/normativa/normativa-agrupada-por-temas)

- Modificación del artículo 33 y 36 del Reglamento de Información Financiera, artículo 37 de la Normativa para el Cumplimiento de la Ley 8204, artículo 13 del Reglamento General de Gestión de la Tecnología de Información y artículo 20 del Reglamento General de Auditores Externos, aprobado por el Consejo Nacional de Supervisión del Sistema Financiero, en los artículos 8 y 6, de las actas de las sesiones 1602-2020 y 1604-2020, celebradas el 31 de agosto y 7 de setiembre de 2020 y publicado en el Diario Oficial La Gaceta No. 230 del 16 de setiembre del 2020.
- El Acuerdo SGV-A-243 de Modificación al acuerdo SGV-A-75 "Suministro de Información Periódica"

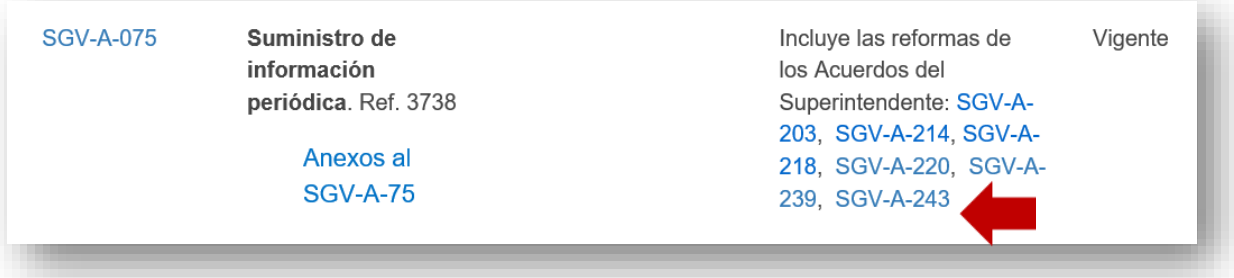

### <span id="page-4-0"></span>**6. Preparación para remitir la información suscrita por auditores externos**

La entidad supervisada, en cooperación y coordinación con su auditor externo, determinan la secuencia de pasos adecuada para la firma digital de los documentos, de manera que se asegure su autenticidad y validez.

6.1. Estados financieros auditados y sus respectivas notas:

La entidad supervisada o regulada es la responsable final de la remisión de la opinión, los estados financieros y sus notas en *un solo documento* a SUGEVAL. Este documento pasará a ser publicado en el Registro Nacional de Valores. (El tamaño máximo del documento puede ser 20 megas)

El tamaño máximo de cada uno de los siguientes documentos puede ser de 5 megas:

- 6.2. Carta de Gerencia:
	- 6.2.1.El auditor externo remite la carta de gerencia firmada digitalmente a la entidad y ésta procede con el envío a la Sugeval mediante Sistema Ingresador. (No aplica para emisores)
- 6.3. Otra información suscrita por auditores externos: Se trata de **un solo documento** que remite la entidad supervisada, debe venir firmada por los representantes de la entidad **e incluye**:
	- 6.3.1.Los asientos de ajuste; si no se aplicaron asientos de ajuste **se debe remitir siempre indicando que no se presentaron ajustes**.
	- 6.3.2.La hoja de consolidación; **se solicita únicamente para los grupos financieros**.
	- 6.3.3.Cuando corresponda la autorización de los estados financieros por parte de la Junta Directiva.
- 6.4. Informe anual del Auditor Externo sobre prevención y control de legitimación de capitales y financiamiento al terrorismo
	- 6.4.1.El auditor externo remite el informe firmado digitalmente a la entidad y ésta procede con el envío a la Sugeval mediante Sistema Ingresador.

### <span id="page-4-1"></span>**7. Remisión de la información a través de Ventanilla Virtual**

La Ventanilla Virtual es la herramienta utilizada para recibir digitalmente la información, de acuerdo con el requerimiento normativo para ponerla a disposición del público. Se requieren para las validaciones de ingreso de la información; la firma digital del auditor externo y la del representante legal de la entidad que esté previamente definido en el Módulo de Administrador de Privilegios (MAPSI).

- 7.1. Puede acceder a la ventanilla virtual mediante el enlace *<https://ingresadores.sugeval.fi.cr/>* o bien, navegando por el sitio Web de la SUGEVAL de la siguiente forma:
- 7.2. En la página principal del sitio, desplácese con el cursor a la parte inferior de la página:

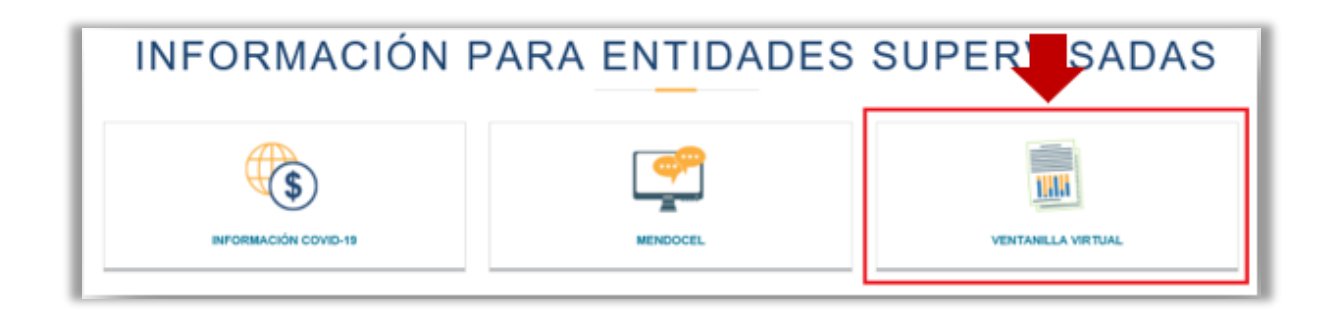

7.3. Posteriormente, le solicitará las validaciones para el ingreso a la Ventanilla Virtual:

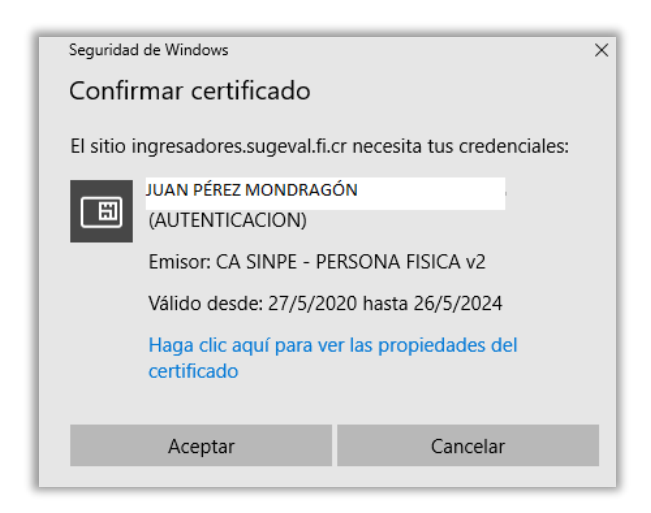

7.4. Una vez ingresado, en el menú de la izquierda, en la sección de información periódica, seleccione "Enviar Documentos" lo que le permitirá adjuntar la información a remitir.

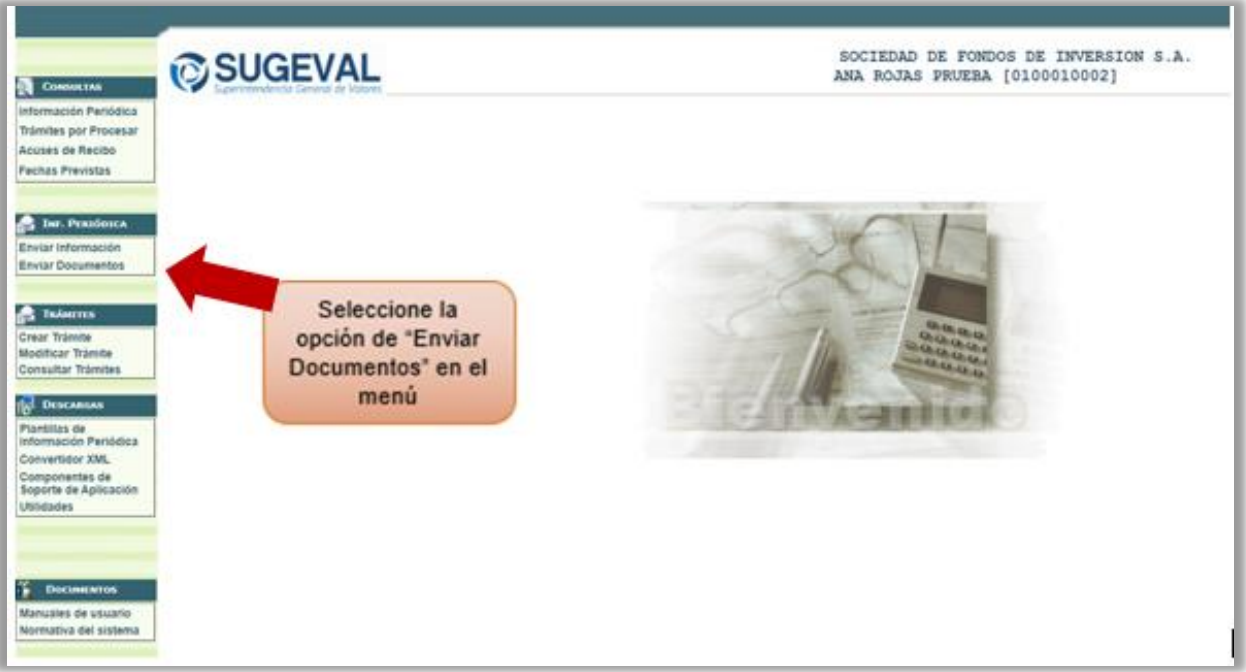

7.5. Al ingresar a la sección "Enviar documentos" proceda a completar la información que se le solicita:

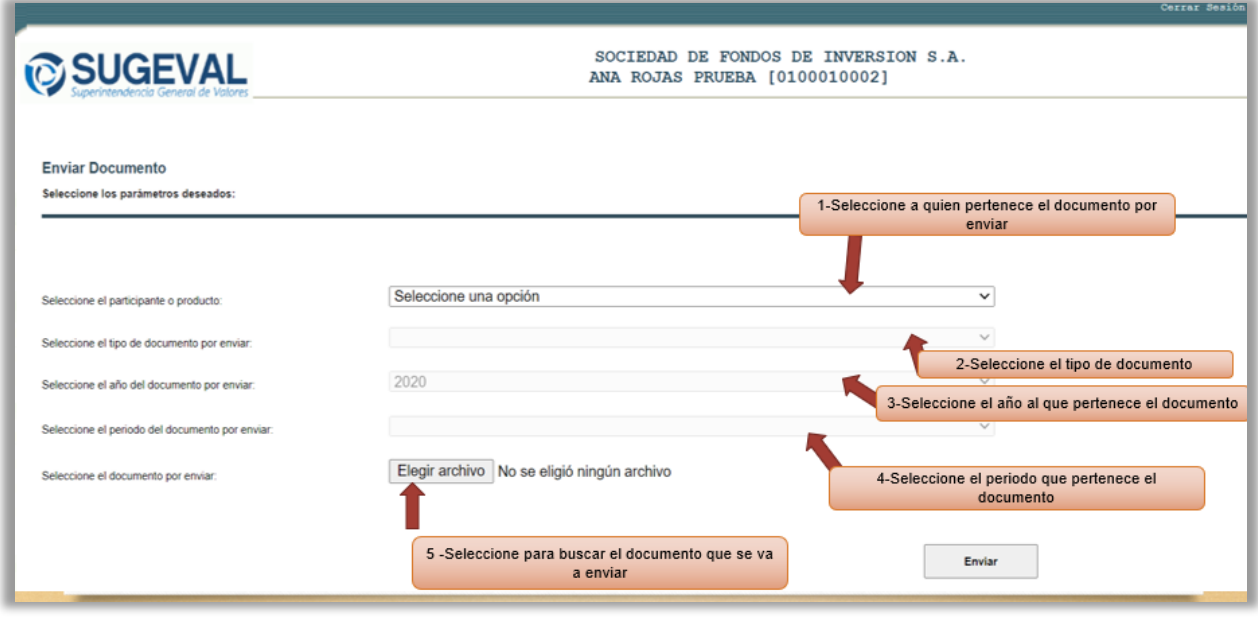

7.6. Inserte el documento que desee enviar:

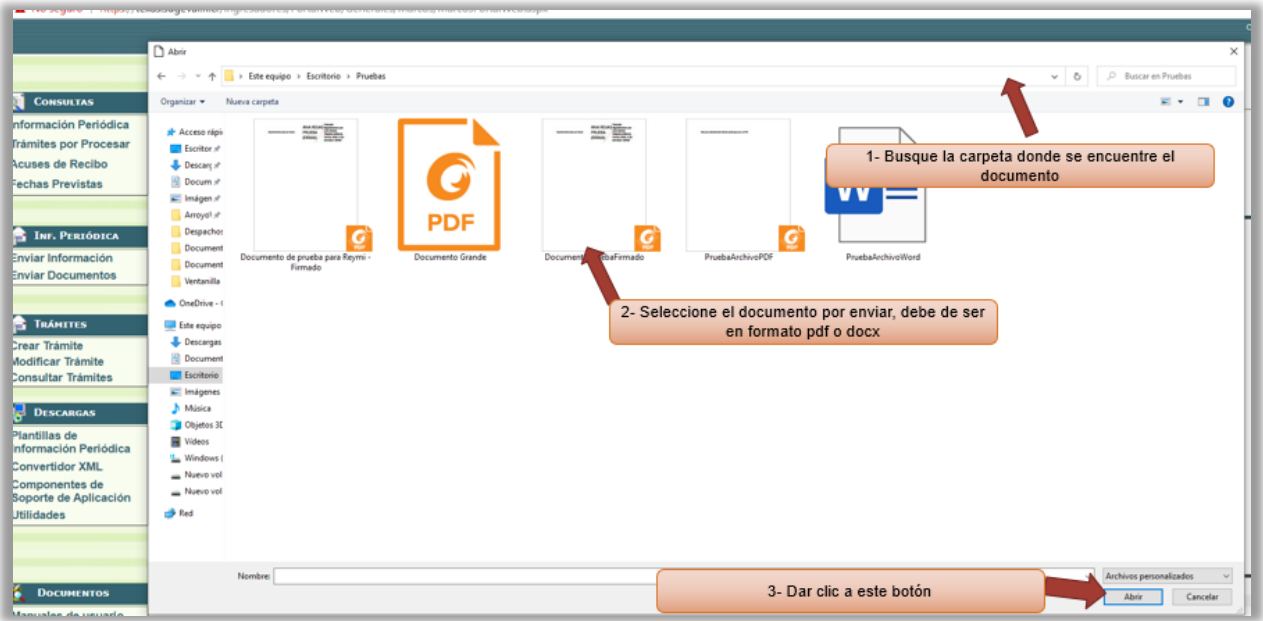

7.7. Una vez completados los pasos anteriores, proceda a remitir la información:

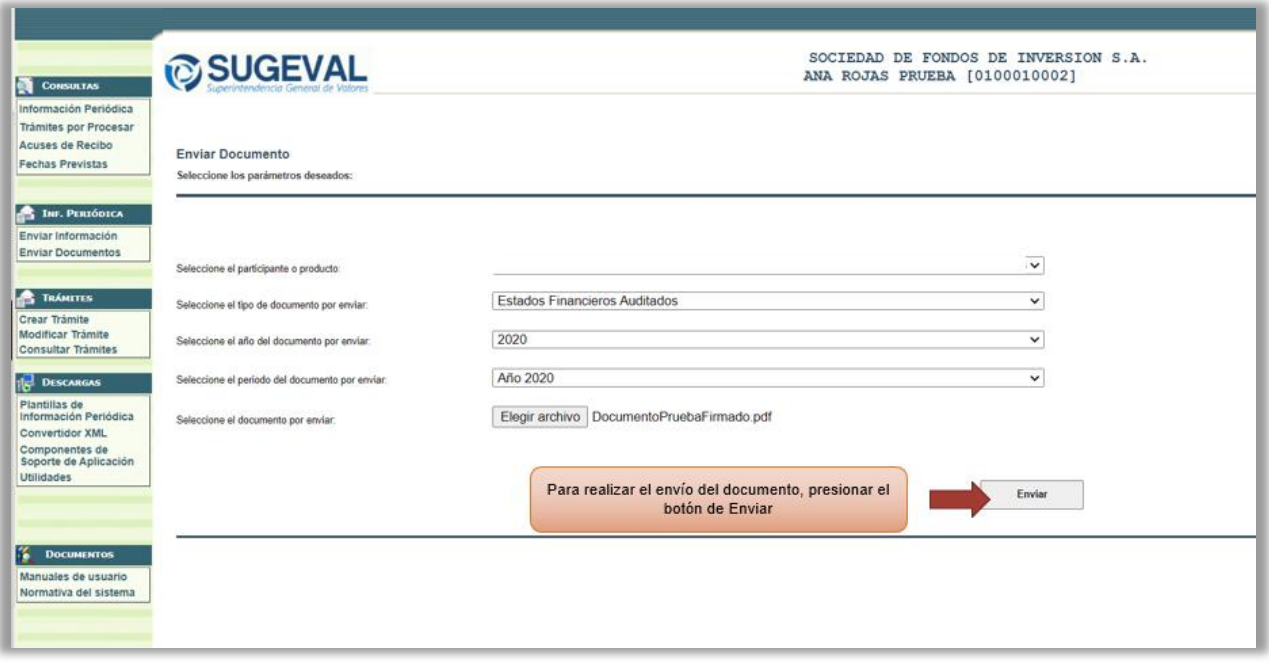

7.8. El detalle en la parte inferior de la ventanilla le indica si el documento fue recibido, para posteriormente proceder con las validaciones de carga.

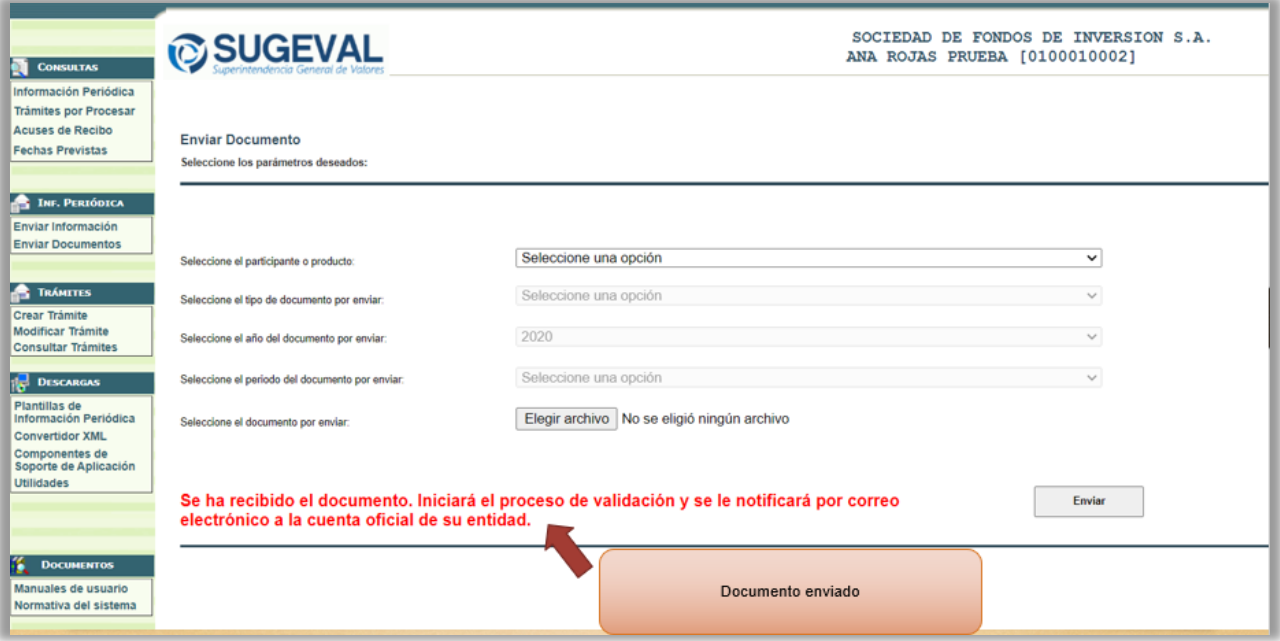

7.9. Para verificar que la información haya sido cargada con éxito, puede revisar en la Ventanilla Virtual, en el cuadro superior izquierdo los "Acuses de recibo", si la información fue cargada con éxito o no.

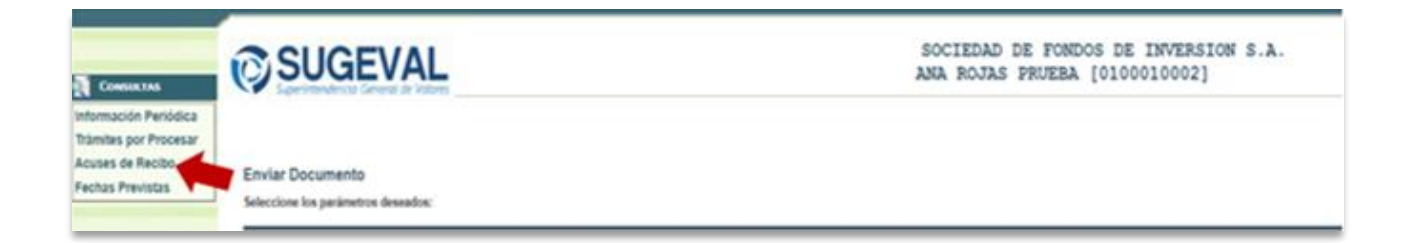

- 7.10. Adicionalmente, el supervisado recibe un correo al momento de enviar la información. En caso de no visualizar el correo, puede revisar:
	- $\checkmark$  que el buzón tenga espacio,
	- ✓ que la dirección registrada en SUGEVAL para el buzón oficial de la entidad supervisada sea la correcta, en caso necesario, actualizarla en https://mapsi.sugeval.fi.cr/mapsi
	- ✓ si se encuentra en el correo Spam.

**El contenido del correo que ingresa con los resultados de la información es el siguiente**:

7.10.1. Información Cargada con Éxito:

### Estimado Regulado: XXX SOCIEDAD

Este mensaje tiene por objetivo notificarle sobre el resultado del envio de mormación que ha tramitado con SUGEVAL Esta información también está disponible para usted en la Ventanilla Virtual.

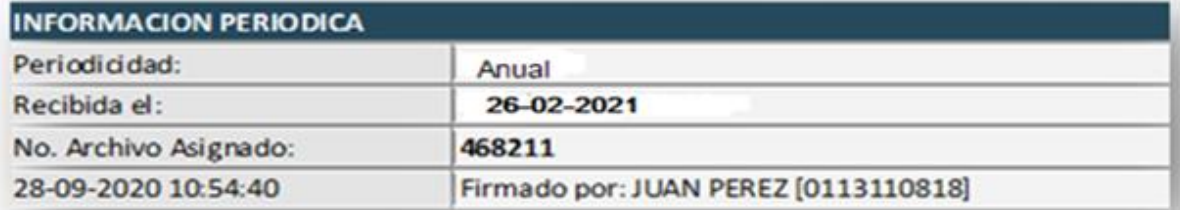

A continuación se presenta el detalle del resultado del procesamiento de la información recibida:

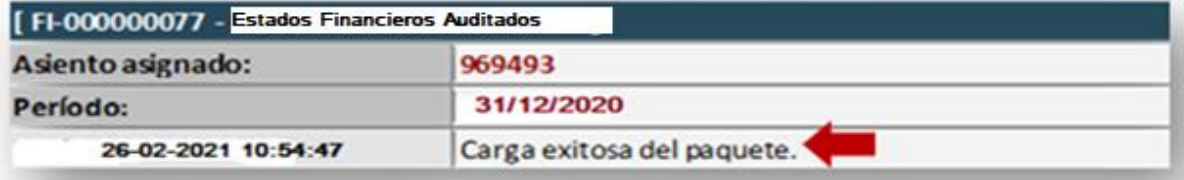

### 7.10.2. Información remitida pero no cargada con éxito

En el mensaje se menciona el motivo por el que **no fue cargada** la informaciónEstimado Regulado: XXX SOCIEDAD

Este mensaje tiene por opjeuvo notificarle sobre el resultado del envío de información que ha tramitado con SUGEVAL. Esta información también está disponible para usted en la Ventanilla Virtual.

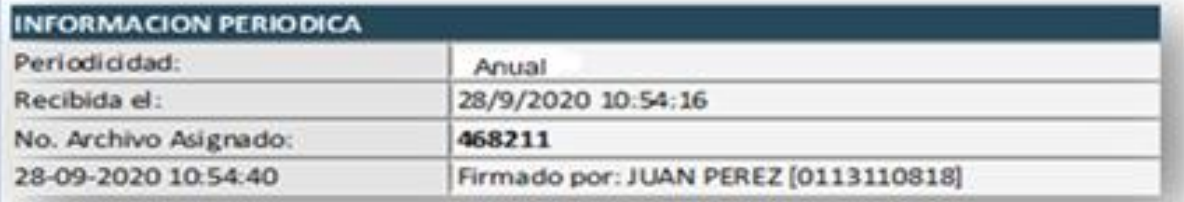

A continuación se presenta el detalle del resultado del procesamiento de la información recibida:

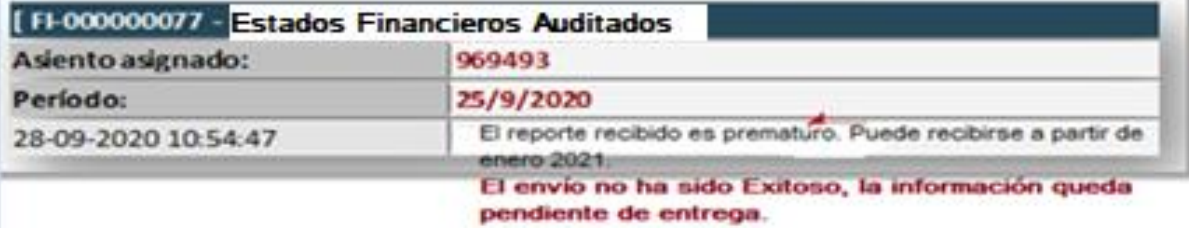

### 7.11. Reenvío de información:

Cuando se hace un reenvío de información que es pública, debe mandar el respectivo comunicado de interés; un reenvío sin justificar no se hará efectivo.

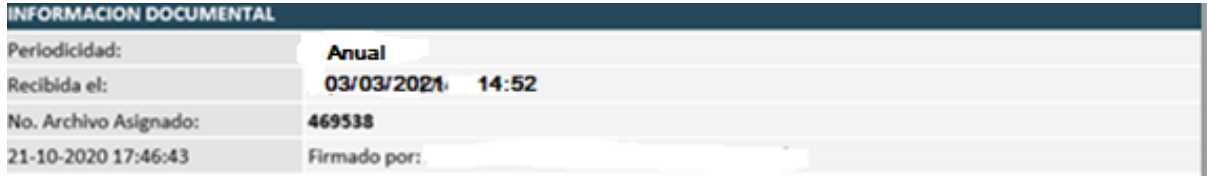

A continuación se presenta el detalle del resultado del procesamiento de la información recibida:

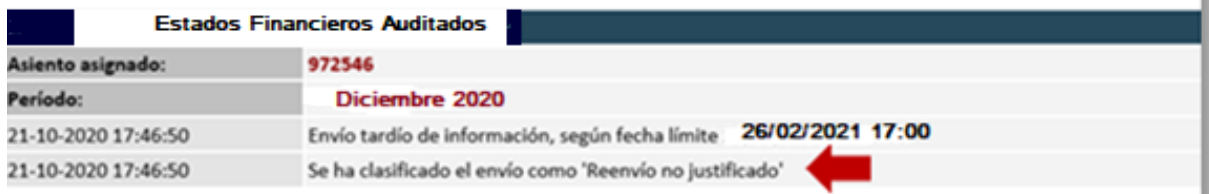

Una vez recibido el comunicado de interés, el encargado en SUGEVAL procede a cargar el reenvío y le llegará el siguiente mensaje:

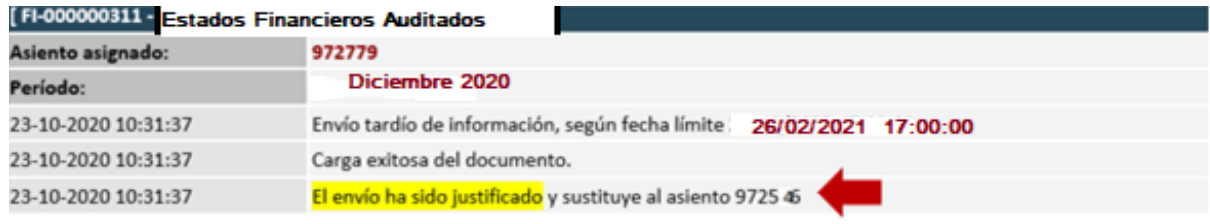

Puede descargar el acuse de recibo desde la Ventanilla Virtual "acuses de recibo"

Para más detalles, refiérase al numeral 10.6 Reenvíos de Información del Manual de Normas y Procedimientos de la Plataforma de Servicios de Ventanilla Virtual, y al Acuerdo Sobre el Suministro de Información Periódica SGV A 75 que detalla lo relacionado con los comunicados de interés.

### <span id="page-10-0"></span>**8. Consulta de la información pública en el sitio web**

8.1. Ingrese a Participantes y Productos

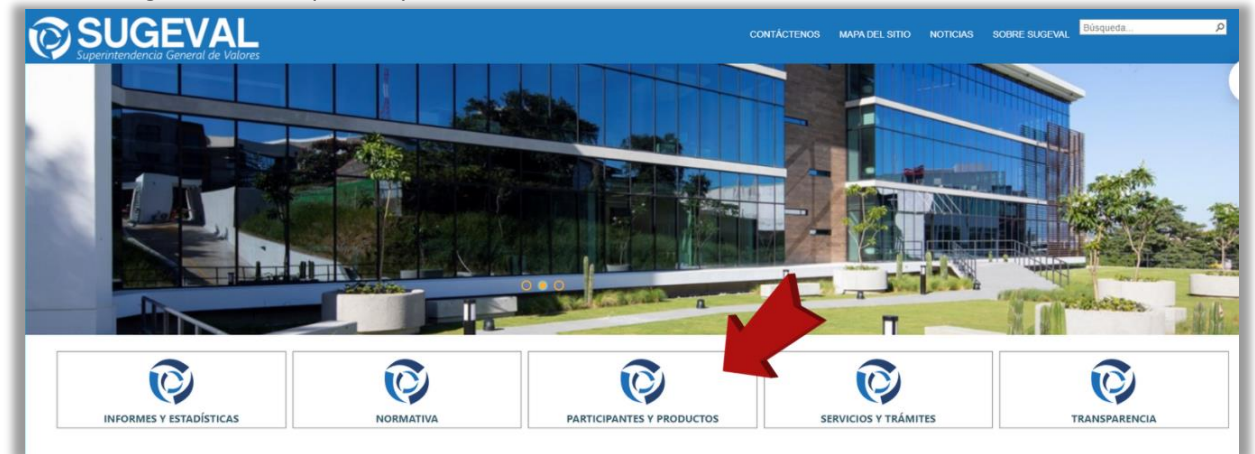

8.2. En información financiera elija la opción "anual" para acceder a los estados financieros auditados.

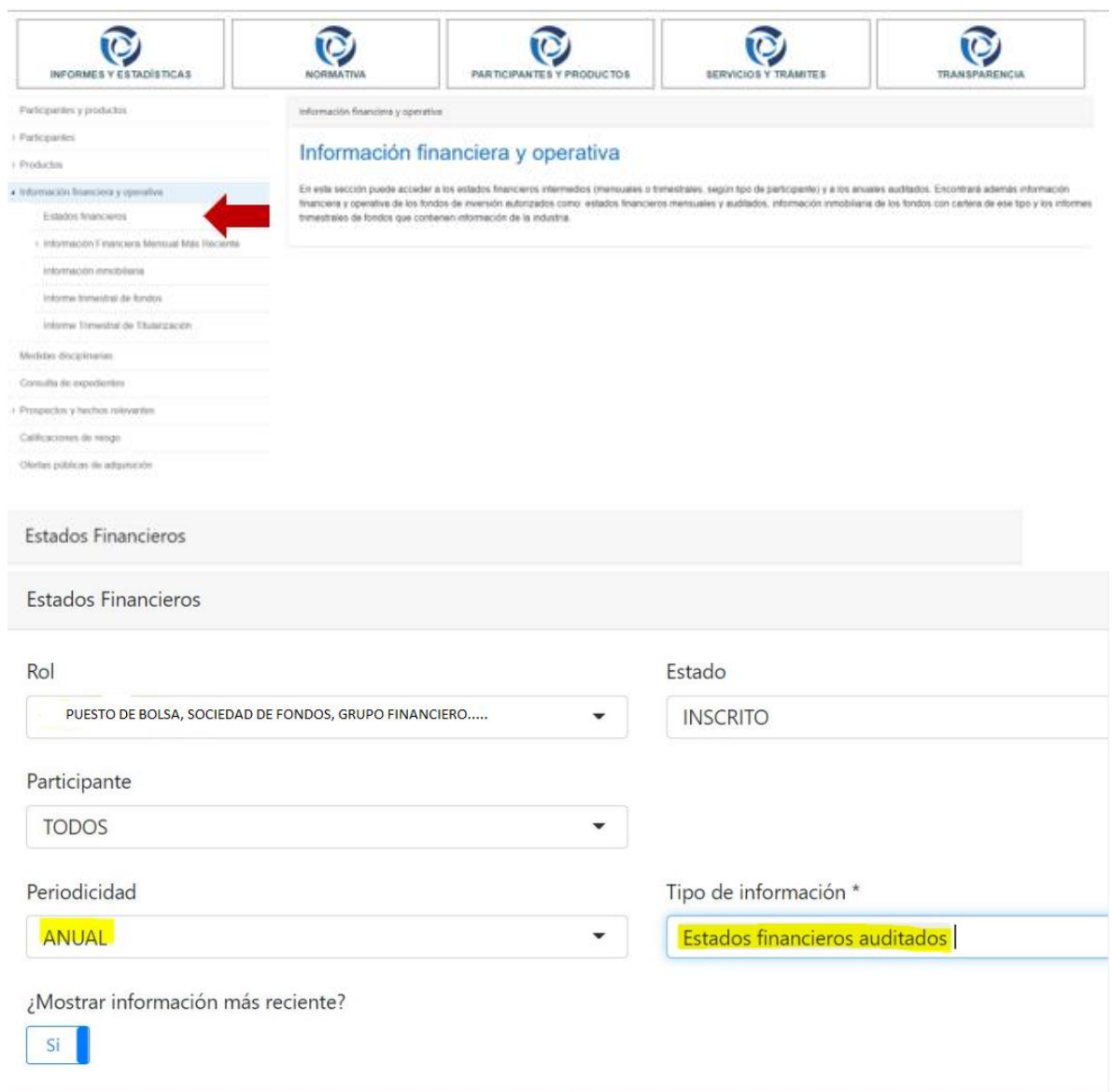

### 8.3. Elija el participante a consultar

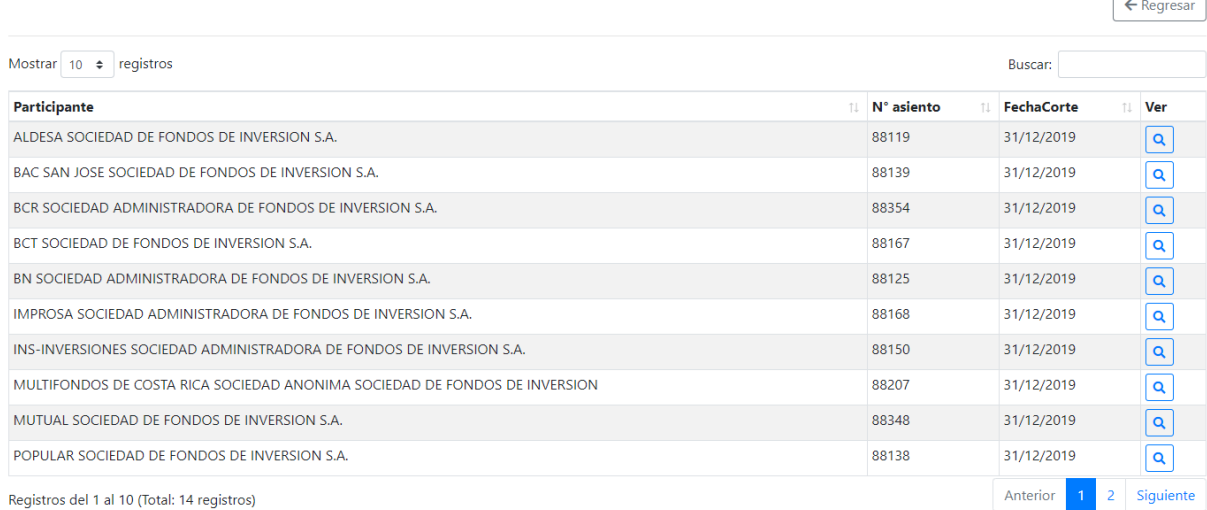

### 8.4. Proceda a descargar los estados financieros

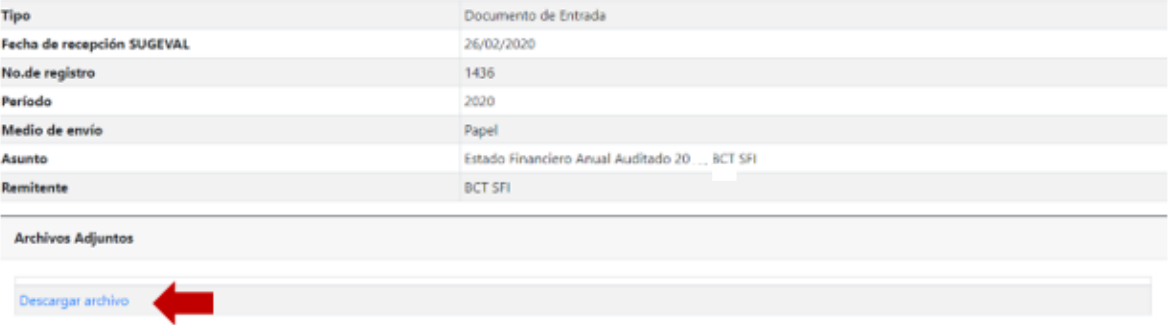

### <span id="page-12-0"></span>**9. Envío de consultas**

Cualquier consulta o sugerencia respecto al contenido de la presente guía, puede enviarlas a la dirección [correo@sugeval.fi.cr.](mailto:correo@sugeval.fi.cr) En caso de tratarse de problemas para configurar los sus equipos para firmar digitalmente, puede contactar a [https://www.soportefirmadigital.com.](https://www.soportefirmadigital.com/)